## **Virtual Platform Switch**

The method of switching virtual platforms is divided into the following two types:

a. For iManager Windows/Linux package (supermap\_imanager\_\*\_win64\_zip、 supermap\_imanager\_\*\_linux64.tar.gz )

1 Stop iManager services

2. Open the /imanager-config/icloud.properties file under the iManager package directory, then modify the value of PlatformType for your virtual platform type. You can select the following five virtual platforms:

**OPENSTACK VSPHERE DOCKER** FUSIONCOMPUTE FUSIONCOMPUTE\_R5

3. Open the /imanager-config/icloud.properties file under the iManager package directory, then modify the values of the following fields to configure a new database.

> jdbcUrl= (Input the database address, such as jdbc:mysql://172.16.17.11:36495/imanager?useUnicode=true&characterEncod ing=utf8) database\_user= (Input name, such as root) database\_password= (Input password, such as admin)

4. Restart iManager

5. Click Virtual Platform Management in system configuration as shown below

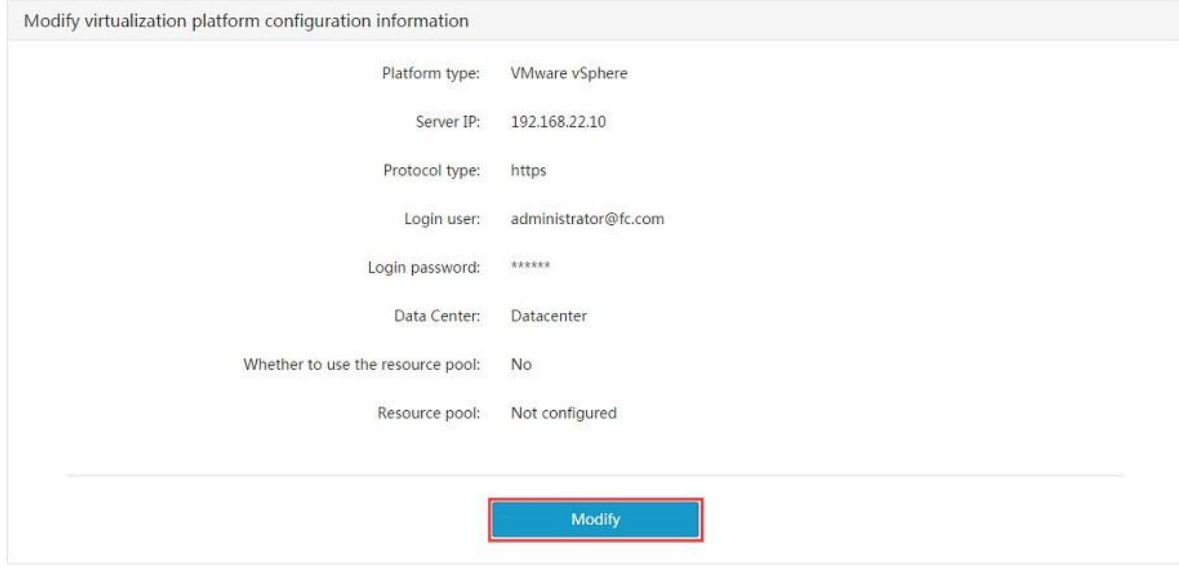

6. Click the Modify button

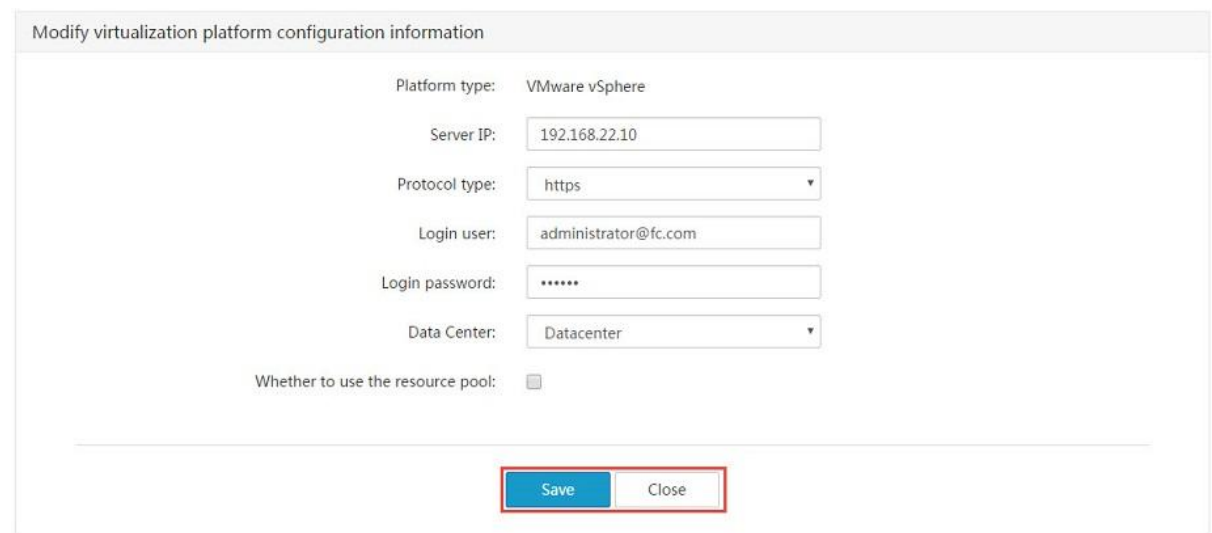

7. Modify the virtual platform information based on your actual environment (for different virtual platform types, the information needed may vary)

8. Click Save to finish the switch of the platforms

b. For Docker related packages (supermap\_imanager\_\*\_docker.tar.gz、 iManager\_Allin\_vRancher\_\*.ova、iManager\_Allin\_vRancher\_\*\_forbigdata.ova ...)

1. Run the following command under the path of the Docker package to stop iManager service.

```
docker-compose down -v
```
2. Modify the IAAS\_TYPE value in the .env file to the type of your virtual platform, which allows 5 options:

```
OPENSTACK
VSPHERE 
DOCKER
FUSIONCOMPUTE
FUSIONCOMPUTE_R5
```
3. Run the following command to start iManager service.

docker-compose up -d

4. Click Virtual Platform Management in system configuration as shown below

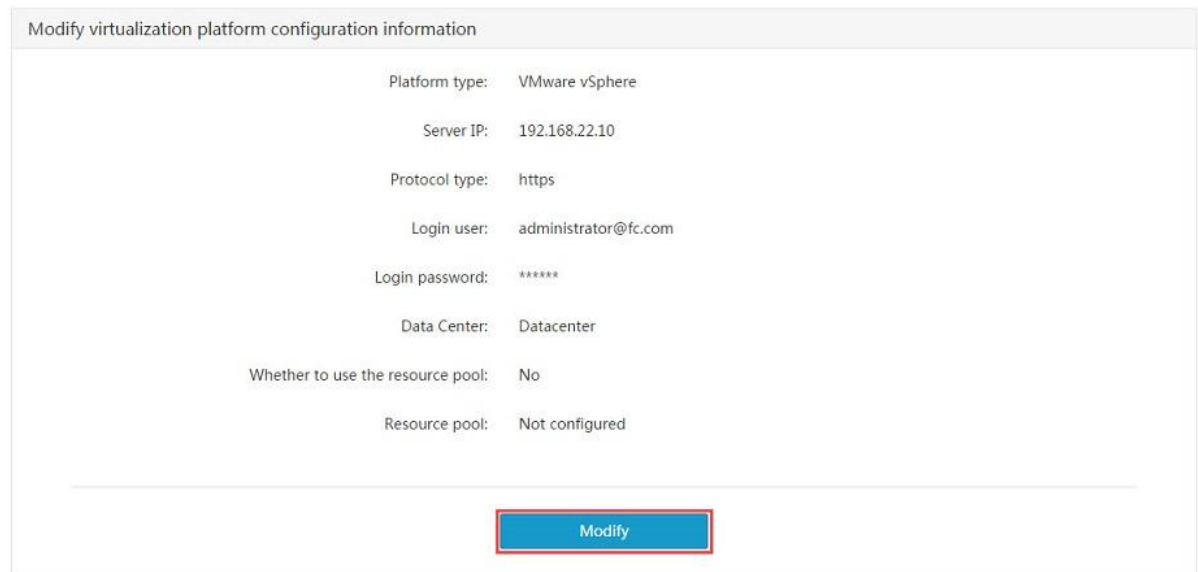

## 5. Click the Modify button

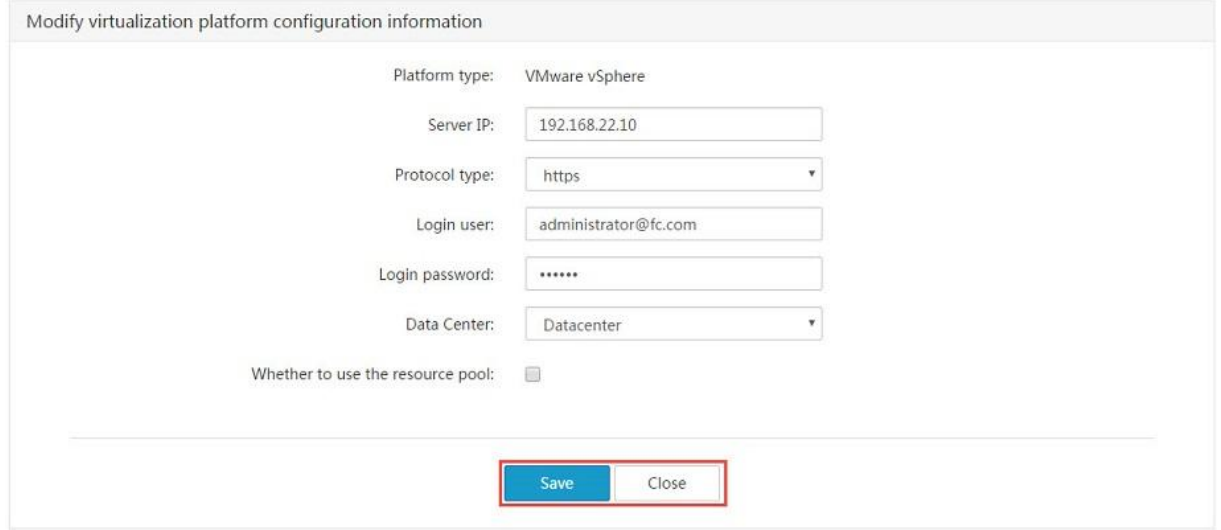

6. Modify the virtual platform information based on your actual environment (for different virtual platform types, the information needed may vary)

7. Click Save to finish the switch of the platforms